# **School Administrator Gradebook and Report Quick Reference Guide**

SkillConnect.org offers school Administrators and Teachers the ability to view student's grades and final certificates as well as download the certificates. Student passwords can be easily reset by a Teacher as well. Five different administrator reports are also available.

## **Gradebook**

## **Student Grades**

- 1. Login to SkillConnect.org with your username and password.
- 2. On the left navigation click on Voucher and Teacher Tools
- 3. Select Gradebook from the list of links on the main part of the page.
- 4. Groups can be created to a teacher's preference. Groups can be defined by the Assessment Area, Class Period, or Year.
	- a. Click Create Group.
	- b. Enter the desired Name and click Save.
	- c. Once all the students have registered on their Voucher, put a check next to the student's names. Select from the drop down list which Group they go in and click Move Students.
	- d. These students will now be grouped together

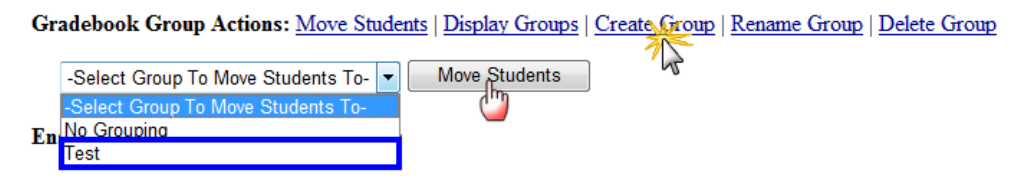

5. In the Student Information, teachers can see the students name who is taking the course, what their username is, a link to Reset the students password, the Voucher Number they are using, what Course/Assessment they are taking, their Course Status, Completion Date (once they've finished the Assessment), their Seat Time, the Course Expiration, and the Course/Assessment Average.

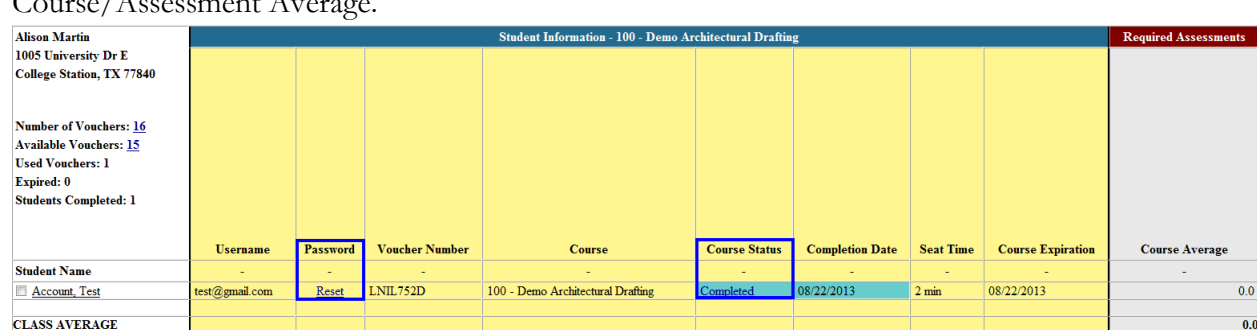

- a. To reset a student's password, click the Reset link on the line with their name. A small window will open allowing you to create a password for them.
- b. Once a student has completed the course, click the Completed link and a new window will open with the Certificate available to print/download.

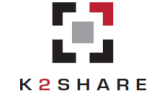

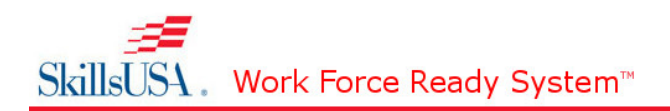

### **Reports**

- 1. Login to SkillConnect.org with your username and password.
- 2. On the left navigation click on Voucher and Teacher Tools.
- 3. Select Reports. The following screen will appear.
	- **Teacher Reports**

Define the report using the fields below. Click View Report when done.

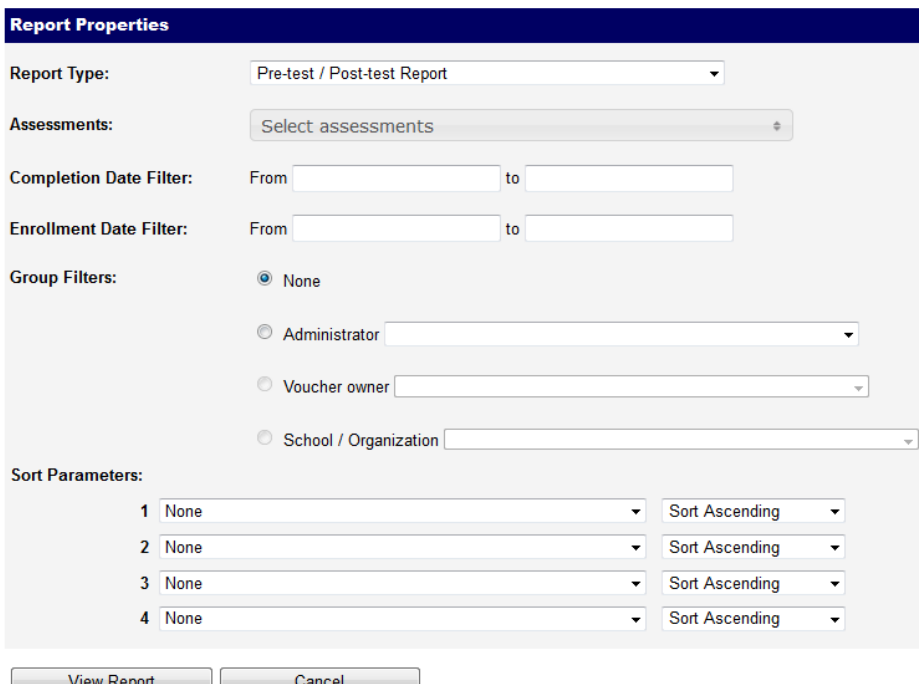

- a. Select a report type: Pre-test/Post-test Report, Standard Grade, State and School Summary, Detailed Competency or Summary Competency
- b. Select a date range:
	- i. Enrollment Date Filter provides data on all testers
	- ii. Completion Date Filter provides data for only the students who passed.
- c. Group Filters: Select a group filter if you are an administrator who has access to data by teacher, school or administrators.
- d. Sort Parameters: Allows you to define which specific parameters will be sorted in either Ascending or Descending order. (Available for some reports)
- 4. Click the "View Report" button to display the report. This will either be downloadable as an Excel file or will display as an HTML (browser) file.

#### **Questions?**

**Send us an email or give us a call! The Support Desk is open Monday–Friday 8-6EST.**

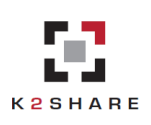